## **The RPMS Behavioral Health System v4.0 GUI Connection Setup Guide**

Before the the first login to the RPMS BHS v4.0 GUI, a connection to the server must be set up. Follow these steps to set up a new connection.

1. Double-click the **RPMS Behavioral Health System** icon [\(Figure 1\)](#page-0-0) on the desktop to display the **RPMS Behavioral Health System Login** dialog box, as shown in [Figure 2](#page-0-1).

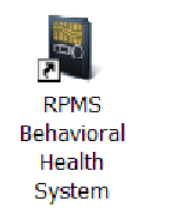

<span id="page-0-0"></span>Figure 1: **RPMS Behavioral Health System** desktop icon

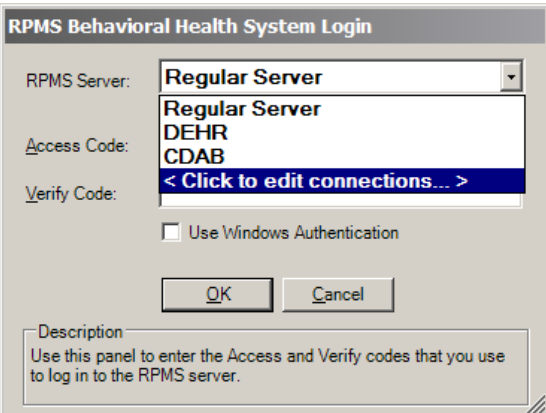

<span id="page-0-1"></span>Figure 2: **RPMS Behavioral Health Login** dialog box

2. In the **RPMS Behavioral Health System Login** dialog box, click the arrow next to the **RPMS Server** drop-down list and select "Click to edit connections" to open the **RPMS Server Connection Management** dialog box, as shown in [Figure 3](#page-0-2).

| <b>RPMS Server Connection Management</b> |                              |                                    |                            |                              |                 |
|------------------------------------------|------------------------------|------------------------------------|----------------------------|------------------------------|-----------------|
|                                          | Connection<br>Regular Server | Server:Port<br>161.223.92.251      | Namespace<br><b>TEHR</b>   | Authenication<br><b>RPMS</b> | New             |
|                                          | <b>DEHR</b><br><b>CDAB</b>   | 198.45.1.94:105<br>161.223.92.251: | <b>DEHR</b><br><b>CDAB</b> | <b>RPMS</b><br><b>RPMS</b>   | <b>Delete</b>   |
|                                          |                              |                                    |                            |                              | Edit<br>Move Up |
|                                          |                              |                                    |                            |                              | Move Down       |
|                                          |                              |                                    |                            |                              | Set as Default  |
|                                          | $\left  \cdot \right $       |                                    |                            | ⊪                            |                 |
|                                          | Test Connection              |                                    | Save                       | Cancel                       | M               |

<span id="page-0-2"></span>Figure 3: **RPMS Server Connection Management** dialog box

**Note:** Unlike the example in Figure 3, your dialog box will not contain any entries in the list of connections.

3. In the **RPMS Server Connection Management** dialog box, click **New** to open the **Edit RPMS Server Connection** dialog box, as shown in Figure 4.

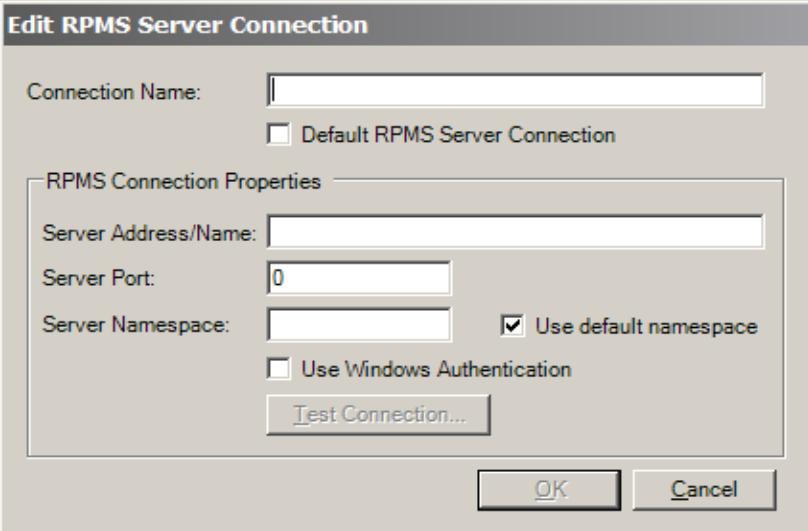

Figure 4: **Edit RPMS Server Connection** dialog box

The RPMS site manager must provide the preferred name of the connection and the server address/name, port, and namespace to complete this dialog box.

**Important:** Do *not* check the **Use Windows Authentication** box. Do *not* click the **Test Connection** button.

- 4. When all of the fields in the dialog box have been completed, click **OK** to return to the **RPMS Server Connection Management** dialog box, and then click **Save** to return to the **RPMS Behavioral Health System Login** dialog box.
- 5. If the newly created connection name is not selected in the **RPMS Server** list, use the drop-down list to select it.
- 6. Type the RPMS Access and Verify codes in the **Access Code** and **Verify Code** fields, and then click **OK** to log in to the RPMS BHS GUI.